# turbo PrintServer 20 and PrintServer 32 Printer

# Controller Firmware Version 3.6 Upgrade

Order Number: EK–LPS2X–IN. A01

**Digital Equipment Corporation Maynard, Massachusetts**

### **First Printing, June 1994**

Digital Equipment Corporation makes no representations that the use of its products in the manner described in this publication will not infringe on existing or future patent rights, nor do the descriptions contained in this publication imply the granting of licenses to make, use, or sell equipment or software in accordance with the description.

© Digital Equipment Corporation 1994.

All Rights Reserved.

Printed in U.S.A.

PrintServer and the DIGITAL logo are trademarks of Digital Equipment Corporation.

NetWare is a registered trademark of Novell, Inc.

All other trademarks and registered trademarks are the property of their respective holders.

S2645

This document was prepared using VAX DOCUMENT Version 2.1.

## **Installing the Firmware**

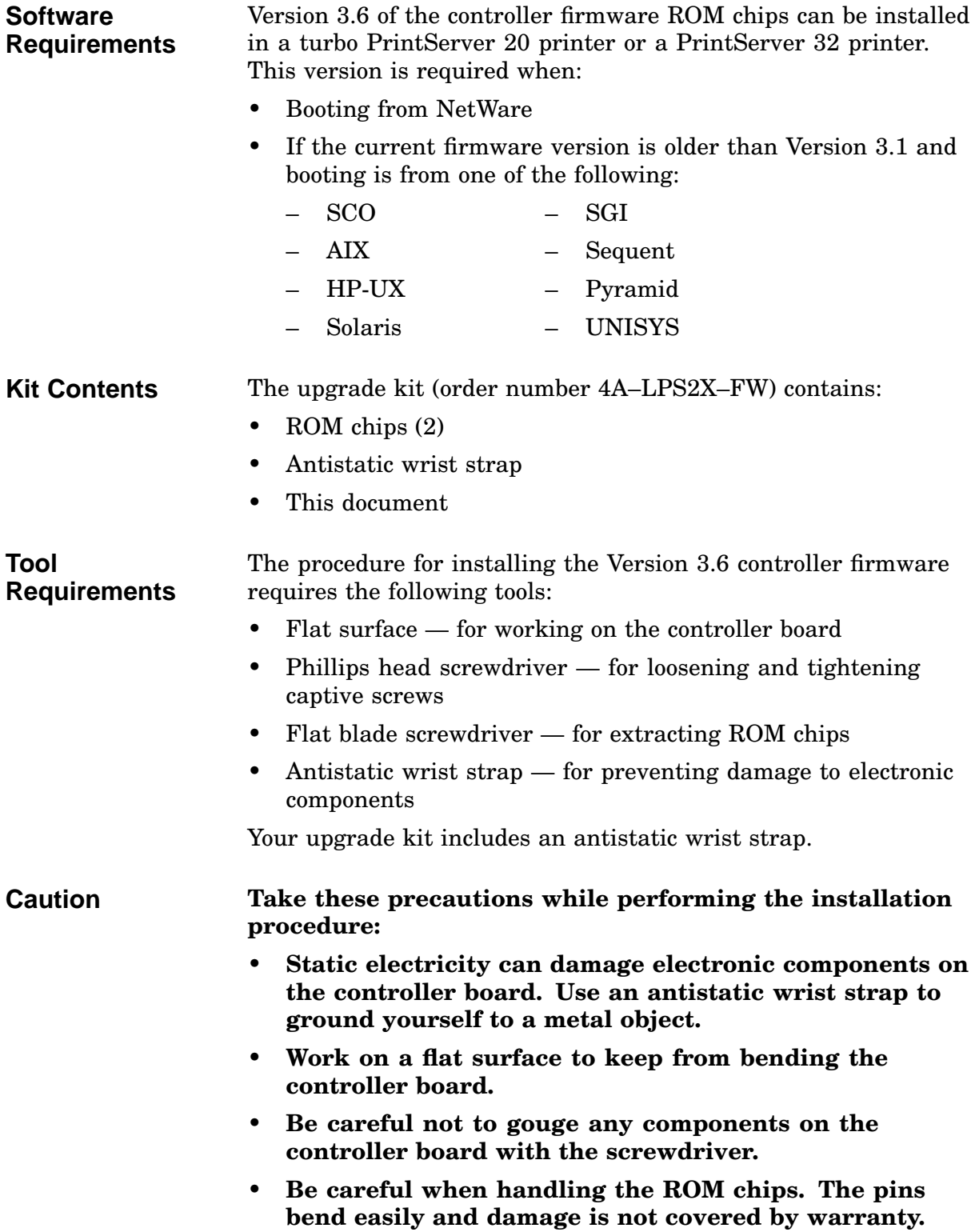

## **Installation Procedure**

To install the ROM chips:

- 1. Disconnect the power cord from the wall outlet and then from the rear panel.
- 2. Open the operator panel cover  $(\bullet)$ .
- 3. Loosen the two captive screws from the card cage cover and remove the cover  $(②)$ .
- 4. Loosen the two captive screws securing the grounding bracket and remove the bracket  $(\bigcirc$  ). ).

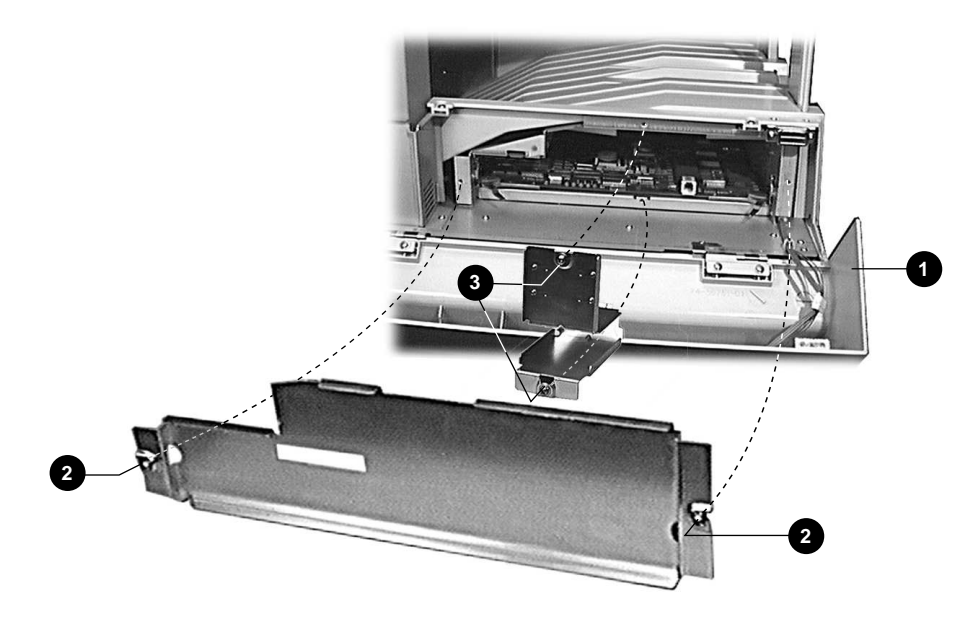

5. Pull open the release handles on each side of the controller board (  $\bullet$  ) and remove the board (  $\bullet$  ).

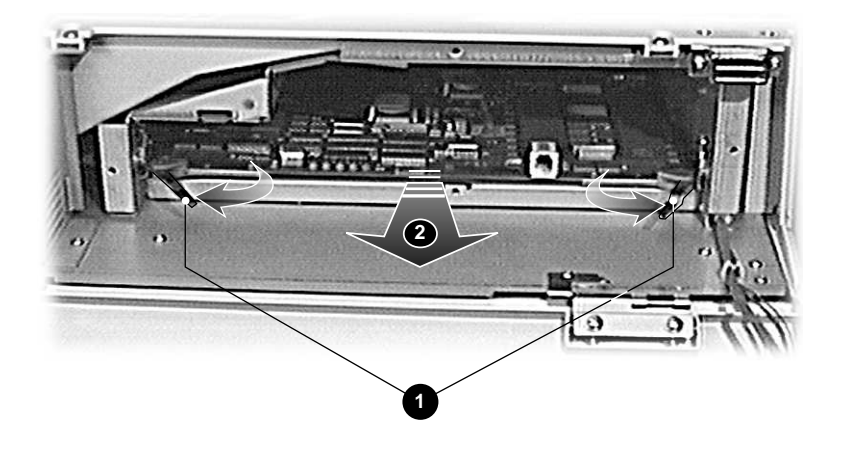

- 6. Extract the existing ROM chips  $(①)$  by sliding the flat blade screwdriver underneath each chip and gently loosening the pins from their sockets.
- 7. Carefully align the pins on each new chip with the sockets on the board, noting the orientation of the notch  $(②)$ .

**Note:** You may find it easier to align the pins with the sockets if you bend in the pins *slightly*. The pins bend easily, so gently rock each chip on its side, on your flat work surface, to adjust the pins for alignment.

Press the chips firmly and evenly to seat them in their sockets.

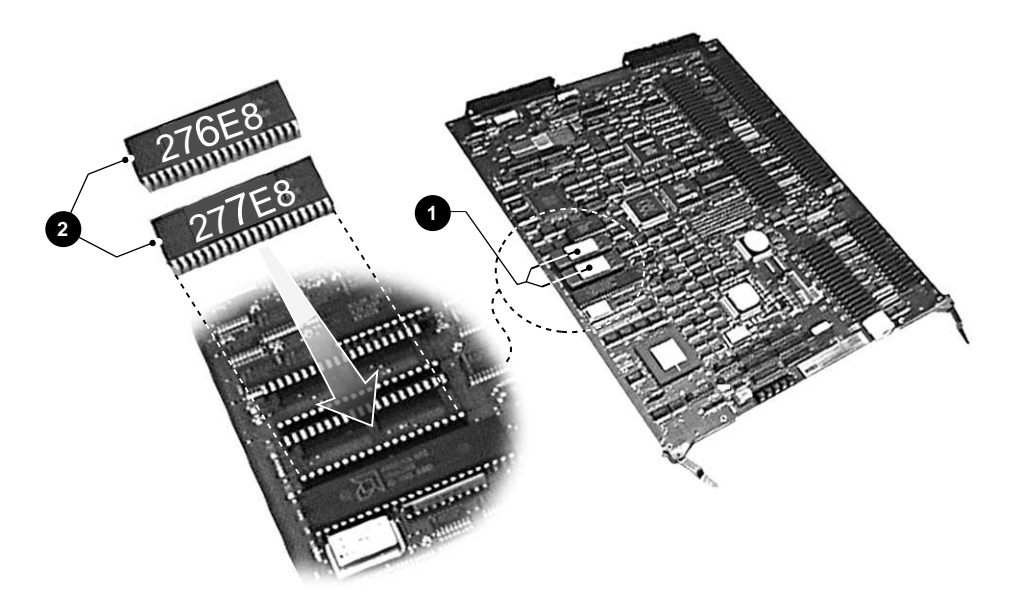

- 8. Slide the controller board back into the unit.
- 9. Replace the grounding bracket and tighten the captive screws.
- 10. Replace the card cage cover and tighten the captive screws.
- 11. Reconnect the power cord and the Ethernet cable.

**Verification Procedure** To verify correct installation of the chips, power on the printer. The power-up diagnostics run and the following display appears on the operator panel:

> XX-XX-XX-XX-XX-XX 2.1 XX XX

If the operator panel is blank, either the board is not fully seated or the chips are not installed correctly.